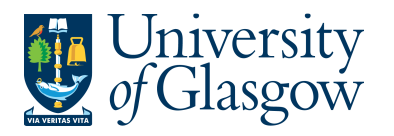

## **AR1: Invoice Payment Position Enquiry**

In Agresso there is s specific browser enquiry that allows you to check the Sales Invoice Number and also if it has been paid.

## **To open the specific Browser Enquiries:**

- **1.** Select
- **Agresso Financials** 
	- **Accounts Receivable**

Enquiries

( Click on '+')<sup> $\dot{H}$ </sup> Open and historical items per customer

**AR1** Invoice Payment Position (double-click to open)

**2.** The following screen will be displayed:

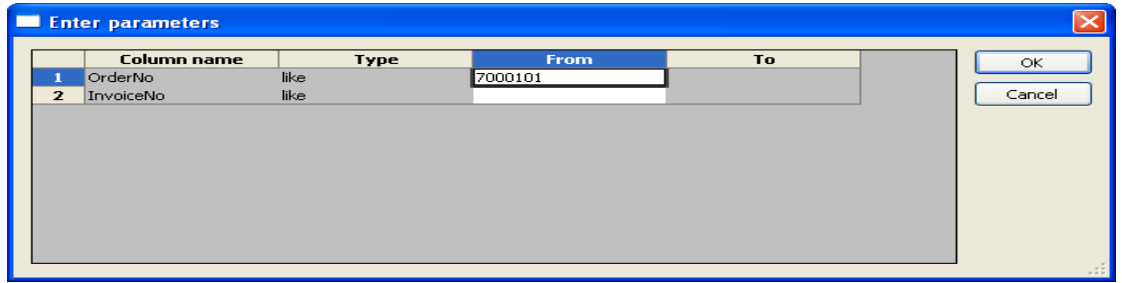

- **3.** Enter your Sales Order Number or Sales Invoice Number
- **4.** The details will of your result will appear:
- **NB: If the results screen produces no value, then either:**
- **(a) The search criteria is inaccurate; e.g. Invoice Number**
- **(b) There are no results for the particular search**
- **5.** If the first column is **C** this means the Invoice has been paid and a Pay Date will be **Shown.**<br><mark>DI</mark> AR1 Invoice Payment Position

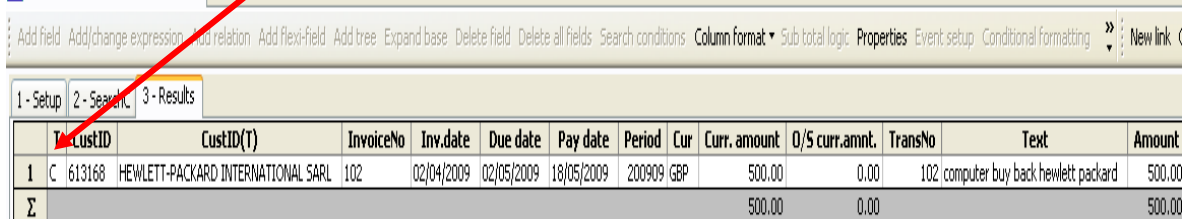

**6.** If the first column is **B** – this means the Invoice has not been paid and a Pay Date will be blank.

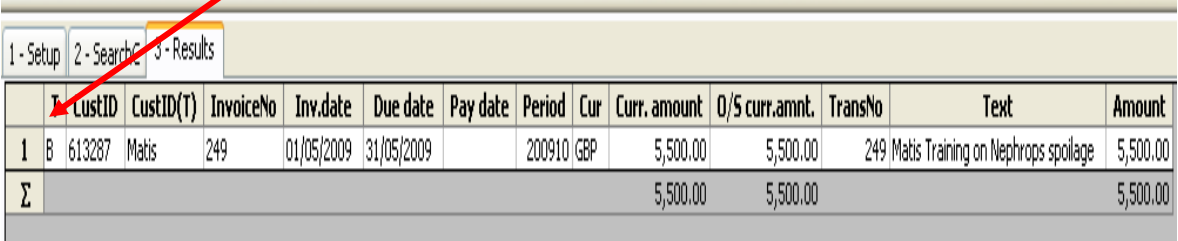

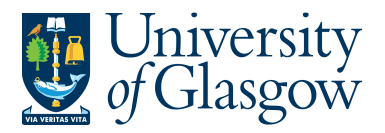

- **7.** These are the descriptions of the fields:
	- **1.** CustID Indicates the Customer ID number and Name of the Customer.
	- **2.** InvoiceNo This shows the invoice number.
	- **3.** Inv. date This is the date the invoice was originally raised.
	- **4.** Due Date This is the date the invoice payment is due.

**5.** Pay Date – This will indicate when an Invoice was paid

- **6.** Period This is the period in which the invoice was originally raised.
- **7.** Curr This is the currency of the invoice.
- **8.** Curr Amount This is the total currency amount for the invoice.
- **9.** O/S Curr.Amt This is the currency amount outstanding for the invoice.
- **10.** TransNo. This is the Agresso generated transaction number for the invoice transaction
- **11.** Text This is the description of the invoice.
- **12.** Amount This is the total invoice amount in GBP.

## **NB – Please note this enquiry will not show the Sub-Project or Cost Centre to which the Sales Order/Sales Invoice belongs to.**

**8.** To view the Sales Invoice click on the Documents Icon

This will open the following screen:

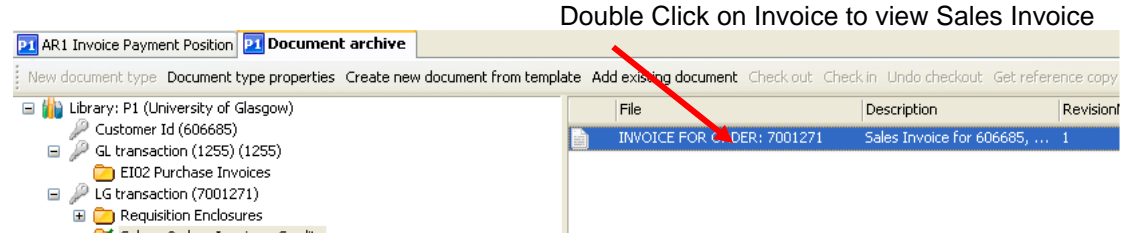

This will show the Sales Invoice sent to the Customer.

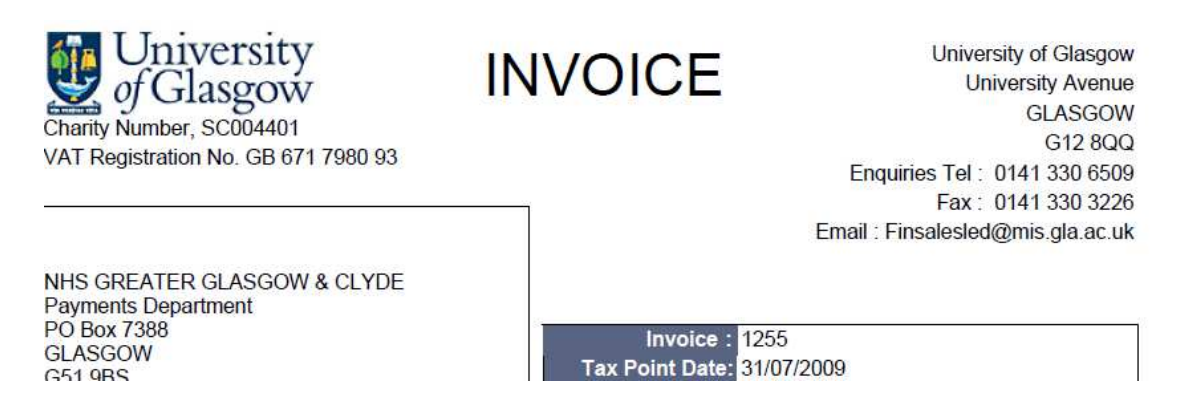